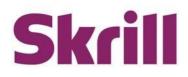

# **Skrill Merchant Portal Mass Payments Guide**

This guide describes how to use the Mass Payment service.

www.skrill.com

Version 2.2

Paysafe Holdings UK Limited, 25 Canada Square, Canary Wharf, London, E14 5LQ, UK

### Copyright

© 2021 Paysafe Holdings UK Limited. All rights reserved.

Skrill ® is a registered trademark of Paysafe Holdings UK Limited and is licensed to Skrill USA, Inc., Skrill Limited and Paysafe Payment Solutions Limited (collectively, the "Paysafe Companies"). Skrill USA Inc. is a Delaware corporation, company number 4610913, with a business address of 2 S. Biscayne Blvd, suite 2630, Miami, Florida, 33131. It is a licensed money transmitter, registered with FinCEN and various states across the US. The Skrill Visa <sup>®</sup> Prepaid Card is issued by Community Federal Savings Bank, member FDIC, pursuant to a license from Visa®. Skrill Limited is registered in England and Wales, company number 04260907, with its registered office at 25 Canada Square, London E14 5LQ. It is authorized and regulated by the Financial Conduct Authority under the Electronic Money Regulations 2011 (FRN: 900001) for the issuance of electronic money. Paysafe Payment Solutions Limited trading as Skrill, Skrill Money Transfer, Rapid Transfer and Skrill Quick Checkout is regulated by the Central Bank of Ireland. Paysafe Payment Solutions is registered in Ireland, company number 626665, with its registered office is Grand Canal House, Upper Grand Canal Street, Dublin, 4DO4 Y7R5, Ireland. The Skrill Prepaid Mastercard is issued by Paysafe Financial Services Ltd in selected countries and by Paysafe Payment Solutions Limited as an affiliate member of Paysafe Financial Services Limited in selected countries pursuant to a license from Mastercard International. Mastercard<sup>®</sup> is a registered trademark of Mastercard International.

The material contained in this guide is copyrighted and owned by Paysafe Holdings UK Limited together with any other intellectual property in such material. Except for personal and non-commercial use, no part of this guide may be copied, republished, performed in public, broadcast, uploaded, transmitted, distributed, modified, or dealt with in any manner at all, without the prior written permission of Paysafe Holdings UK Limited and then, only in such a way that the source and intellectual property rights are acknowledged.

To the maximum extent permitted by law, none of Paysafe Holdings UK Limited or the Paysafe Companies shall be liable to any person or organization, in any manner whatsoever from the use, construction or interpretation of, or the reliance upon, all or any of the information or materials contained in this guide.

The information in these materials is subject to change without notice and neither Paysafe Holdings UK Limited nor the Paysafe Companies assume responsibility for any errors.

Skrill Ltd.

Registered office: Skrill Limited, 25 Canada Square, Canary Wharf, London, E14 5LQ, UK.

| Date       | Version | Description                                                     |
|------------|---------|-----------------------------------------------------------------|
| April 2015 | 2.0     | New guide created for the new payment interface.                |
| July 2015  | 2.1     | Added section 3.2 Customer Withdrawal Fees to the Appendices    |
|            |         | to clarify withdrawal fees when a customer does not have a bank |
|            |         | account in one of the following currencies:                     |
|            |         | EUR, GBP, USD, DKK, RON, CZK, HUF, PLN, SEK, CAN, SGD, CHF,     |
|            |         | NZD, BGN, AUD, NOK                                              |

#### **Version Control Table**

| February 2021 | 2.2 | New mass payments guide for the Skrill Merchant Portal. |
|---------------|-----|---------------------------------------------------------|

# Skrill Merchant Portal Mass Payments Guide

| 1. ABOUT THIS GUIDE                                    | . 5 |
|--------------------------------------------------------|-----|
| 1.1 Objectives and target audience                     | . 5 |
| 1.2 Related documentation                              | . 5 |
| 1.3 Conventions used in this guide                     | . 5 |
| 1.4 Prerequisites                                      | . 5 |
| 2. Skrill Merchant portal                              | . 6 |
| 3. Mass Payments                                       | .7  |
| 3.1 Prerequisites                                      | . 7 |
| 3.2 Mass Payments using a Payment File                 | . 8 |
| 3.3 Mass Payment – Transaction Statuses1               | 11  |
| 3.4 Mass Payment Error Scenarios1                      | 12  |
| 3.5 Transfer with an API Request (Standalone Credits)1 | 12  |
| 4. APPENDICES1                                         | 13  |
| 4.1 ISO 4217 currencies                                | 13  |
| 4.2 Languages supported by Skrill1                     | 13  |
| 4.3 ISO country codes (3-digit)1                       | 13  |
| 5. GLOSSARY                                            | 18  |

# **1. ABOUT THIS GUIDE**

### 1.1 Objectives and target audience

This document can be used as a reference in using the Mass Payments section of the Skrill Merchant Portal. This guide does not cover payments using the Skrill Automated Payments Interface (API).

# **1.2** Related documentation

Along with this guide, you can use the following Skrill documents to understand about the Skrill Merchant Portal.

| Guide                                               | Description                                                                                                    |
|-----------------------------------------------------|----------------------------------------------------------------------------------------------------|
| <u>Automated Payments Interface</u><br><u>Guide</u> | Describes how to connect to Skrill using the Automated<br>Payments Interface (API). This supports functionalities such as<br>merchant queries against the system, sending money, and<br>processing refunds. You will need a working knowledge of<br>HTML and XML and an understanding of how to send and<br>receive information using these protocols. |
| <u>Skrill Payment Gateway</u><br>Integration Guide  | Describes how to connect to and customize the Skrill Payment Gateway.                                                                                                    |
| Skrill Account Merchant<br>Administration Guide     | Describes how to set up and administer a Skrill merchant account, including how to share it with other users.                                                                                                    |

**Table 1-1: Related Documentation** 

### **1.3** Conventions used in this guide

The following table lists the text conventions used in this guide.

| Convention             | Description                                                                                                    |
|------------------------|----------------------------------------------------------------------------------------------------|
| Reference              | Indicates a reference to another section in this guide. For example, refer to <i>User Administration on page 34.</i> |
| Code example           | Used to illustrate example code, functions, and commands.                                                            |
| File path              | Used to indicate a file path or folder structure.                                                                    |
| Glossary               | Glossary term                                                                                                    |
| Menu1 > Menu option2 > | Indicates a menu path.                                                                                               |

#### Table 1-2: List of Conventions

## 1.4 Prerequisites

You must complete the merchant setup process to access the various features of the Skrill Merchant Portal. To complete this process, reach out to your Account Manager or send an email to <u>merchantservices@skrill.com</u>.

# **2. SKRILL MERCHANT PORTAL**

The Skrill Merchant Portal provides you a single interface to manage your digital wallet accounts. Using the portal, you can manage digital wallets and the associated transactions. In this portal, you can also perform actions like transfer money instantly to an account, exchange money between wallets, send money to multiple recipients at once, import funds to wallets, view balances / reserves, and withdraw money to a bank account, and so on. Following is a list of transactions supported by the Merchant Portal.

- Send money.
- Make payments to multiple customers.
- Upload money
- Exchange money
- Withdraw money to your bank account.
- Switch between your accounts
- Manage your bank accounts.
- Manage your account balances.
- Search, filter, and view transactions
- Check bank transfers from other accounts.
- Create and manage users.
- Configure your wallet account and API security settings.
- Contact Merchant Services Team and get help.

# **3. MASS PAYMENTS**

The Mass Payment service enables you to make payments from your Skrill account to multiple recipients. The Mass Payments service should be enabled on your account before using this feature. Once the feature is enabled, you can see the **Mass Payment** button from the **Home** page > **Quick Links** or from **Transfers > Mass Payments**. To use the Mass Payments service, a <u>payment file</u> must be created with the details of recipients.

| Skrill                                                          |                                                  |                                    |                                      |                                          | A                                      | PI GUIDES | 0                                        |
|-----------------------------------------------------------------|--------------------------------------------------|------------------------------------|--------------------------------------|------------------------------------------|----------------------------------------|-----------|------------------------------------------|
| 슈 Home                                                          | My Account<br>Here's an overview of your account |                                    |                                      |                                          |                                        |           |                                          |
| 🖓 Transfers >                                                   | ID: 308760227                                    | ID: 309310256                      | ID: 308760226                        |                                          |                                        |           |                                          |
| 🟦 Banking >                                                     |                                                  |                                    |                                      |                                          |                                        |           |                                          |
| Balances >                                                      |                                                  | t) th                              | $\stackrel{\rightarrow}{\leftarrow}$ | $( \pm )$                                |                                        |           |                                          |
| All Transactions                                                | Send Money Mass Payment                          | Upload Withdra                     | w Exchange                           | Add Bank                                 |                                        |           |                                          |
| <ul> <li>Settings &gt;</li> <li>Merchant Information</li> </ul> | Summary European Economic Area                   | Rest of World                      |                                      |                                          |                                        | Cha       | nge Primary Currency                     |
| (i) Merchant Information                                        | Currency                                         |                                    |                                      | European Economic Area                   | Rest Of World                          |           | Total                                    |
|                                                                 |                                                  | Available Balance<br>Total Balance |                                      | 165,536,802,077.44<br>165,536,802,077.44 | 23,844,785,798.74<br>23,844,785,798.74 |           | 189,381,587,876.19<br>189,381,587,876.19 |

Figure 3-1: Quick Links

Skrill Merchant Portal supports the following pay-out options:

1. <u>Pay-outs using the Mass Payments option with a payments file</u>. You can send as many varying amounts as required to hundreds of payment recipients at a time in a choice of 40 currencies (no integration is required). This method supports a maximum of 3000 payments per batch.

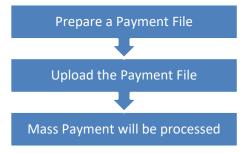

2. <u>Using a HTTPS API Request (standalone credits)</u> - Automate your mass payments with Skrill. This advanced option, via an API interface, supports unlimited payments in varying amounts and different currencies. (Integration required). See the <u>Automated Payments Interface guide</u> for more details.

### 3.1 Prerequisites

Before using the mass payment feature in the Skrill Merchant Portal, you should ensure you have an application that can create worksheets in Microsoft Excel or CSV format.

Read through the following payment file restrictions if you encounter any errors in the mass payment process.

- If the number of records in the payment file exceeds 3000 or if the file's size exceeds 5 MB, then the file will not be processed, and an error is displayed.
- If you attempt to upload a file with the same name as a previous file uploaded in this account, it will be rejected as a duplicate.
- A new line character must replace row data.

- Each item in a row can be separated from the previous item using a tab, comma, or semi-colon character. No other delimiters are allowed.
- If you choose a payment currency that is different from the currency used by your Skrill account, then an exchange conversion fee will apply. Each merchant can see the FX fee applicable for their account in the Fee Schedule they had signed during the onboarding process. For example, if you have a GBP Skrill account and the payment is sent in EUR, the currency conversion fee will be applicable in your case.

### 3.2 Mass Payments using a Payment File

You can create a payment file containing details of all the recipients you want to pay.

#### To prepare a Mass Payment file:

- 1. Use an application like Microsoft Excel and create a blank worksheet.
- 2. Save the file as comma-separated values CSV file (.csv).
- 3. Add the details of the payment's recipients in the following format. The file must contain the

following columns:

| 1st Column<br>(Mandatory)        | 2nd Column<br>(Mandatory)                                                                                                  | 3rd Column (Mandatory)                                                                                                    | 4th Column (Optional)                                                                                                    |
|----------------------------------|----------------------------------------------------------------------------------------------------|----------------------------------------------------------------------------------------------------|----------------------------------------------------------------------------------------------------|
| E-mail address<br>or customer ID | Currency                                                                                                    | Amount                                                                                                    | Reference Number or<br>text. This column is<br>used for an internal<br>payment reference<br>number or other<br>information. |
|                                  | A 3-letter ISO<br>4217 currency<br>code. For a list of<br>supported<br>currencies, see<br><i>"ISO 4217<br/>currencies"</i> | <ul> <li>Do not include the trailing zeroes after the decimal point. For example, 39.68, 39.6, and 39.</li> <li>Do not use a digit group separator to separate the thousands from the rest. You must use the full stop (period symbol) as the decimal point to separate the whole and fractional parts. For example, a sum of 12 thousand Euros and 45 cents must be written as 12000.45.</li> <li>A maximum of two digits is allowed after the decimal point.</li> <li>Two currencies are limited to whole amounts only: HUF and JPY.</li> </ul> | The length of your<br>reference number<br>should not exceed 32<br>characters, including<br>spaces.                          |

#### **Table 3-1: Mass Payment Fields**

Following is an example of the payment file. Note the commas separating records as the file is saved in comma separated format (CSV).

| 1 | email_1@example.com,EUR,1234.56,reference_text_here  |  |  |  |  |  |  |  |
|---|------------------------------------------------------|--|--|--|--|--|--|--|
| 2 | 2 email 2@example.com, USD, 100, reference text here |  |  |  |  |  |  |  |
| З | email_30example.com,GBP,55.9,reference_text_here     |  |  |  |  |  |  |  |
| 4 | email_5@example.com, SEK, 500, reference_text_here   |  |  |  |  |  |  |  |

Figure 3-2: Example of a CSV file

#### 3.2.1 Uploading the payment file

After you have prepared the mass payment file, upload the file using Mass Payments option:

- 1. Login to your Skrill account.
- 2. Click the **Mass Payment** option from the Quick Links menu. You can optionally add a message to the payments/transactions by selecting the Message option. This message will be displayed in the email the recipients receive.
- 3. Select a Currency Account.
- 4. Click **Browse** and select the CSV or text file or drag the same file into the **Drag and Drop/browse the file here** field and drop it.

| Skrill                                                                                                   | APP CAUDO S 🛞                                                                                                    |
|----------------------------------------------------------------------------------------------------|----------------------------------------------------------------------------------------------------|
| Skrill  Transfers    Transfers     Transfers     Transfers      Transfers      Transfers       Transfers | Avecase       2       3         Deals       Review       Complete         Step 1: Status       0       2       3         Deals       Review       Complete         Step 1: Status       0       0       0         Image: Complete       0       0       0       0         Outgrad drop the file in the "Groy back below       Image: Complete       0       0         Image: Complete       Image: Complete       Image: Complete       0       0         Image: Complete       Image: Complete       Image: Complete       0       0       0       0       0       0       0       0       0       0       0       0       0       0       0       0       0       0       0       0       0       0       0       0       0       0       0       0       0       0       0       0       0       0       0       0       0       0       0       0       0       0       0       0       0       0       0       0       0       0       0       0       0       0       0       0       0       0       0       0       0       0       0                                                                                                    |
|                                                                                                    |                                                                                                    |
| Skrill                                                                                                   | Corporate 2028 Floyde Indiang on Clanada, Al agine romane, Sheriff a angateent Jahamada Al Popula Indiang (K. Limida, Judi Limida angateent Jahamada Al Popula Indiang (K. Limida, Judi Limida angateent Jahamada Al Popula Indiang (K. Limida, Jahamada Al Popula Indiang (K. Limida, Jahamada Al Popula Indiang (K. Limida, Jahamada Al Popula Indiang (K. Limida, Jahamada Al Popula Indiang (K. Limida, Jahamada Al Popula Indiang (K. Limida, Jahamada Al Popula Indiang (K. Limida, Jahamada Al Popula Indiang (K. Limida, Jahamada Al Popula Indiang (K. Limida, Jahamada Al Popula Indiang (K. Limida, Jahamada Al Popula Indiang (K. Limida, Jahamada Al Popula Indiang (K. Limida, Jahamada Indiang (K. Limida, Jahamada Indin |

Table 3-2: Mass payment - choose file and enter details.

5. Click Next. Once the payment file is uploaded, you can see the list of recipient details on the screen. The screen provides a preview of both valid transactions and transactions with errors. It also includes the total amount to be sent from your account and the total fees (calculated in the

currency of your Digital Wallet account). Each merchant can see the FX fee applicable for their account in the fee schedule they have signed during the onboarding process.

| No Email A       | Address      |                                                     | Reference                     | Amount            | Total Fees                          | From Account                                       |       |
|------------------|--------------|-----------------------------------------------------|-------------------------------|-------------------|-------------------------------------|----------------------------------------------------|-------|
| 1                |              | [}                                                  | ref-text                      | COP 3,580.90      | COP 35.81                           | From Account<br>COP (EEA)                          |       |
| 2                |              | 0                                                   | reftext                       | COP 50.64         | COP 0.51                            | From Account<br>COP (EEA)                          |       |
| 3                |              | 0                                                   | reftext                       | COP 3,912.49      | COP 39.12                           | From Account<br>COP (ROW)                          |       |
|                  |              |                                                     |                               |                   |                                     |                                                    |       |
| EEA- European Ec | conomic Area | ROW- Rest of World                                  |                               |                   |                                     |                                                    |       |
| EEA- European Eo | Total mo     | ROW- Rest of World                                  |                               |                   | (Transfer Amount : COP 7,544.03 + F | ee: COP 75.44) COP 7,61                            | .9.47 |
|                  | Total mo     | oney deducted from wallet                           | Balance                       | Number of Yransad |                                     | ee : COP 75.44) COP 7,61<br>Total Amount To Be Ded |       |
|                  | Total mo     | oney deducted from wallet<br>ilable Balance Details | Balance<br>165,536,798,409.59 |                   |                                     | Total Amount To Be Dedr                            |       |

Figure 3-3: Mass payments transfer details.

6. From the **From Account** list, select the currency account.

| From Account |        |
|--------------|--------|
| From Account | $\sim$ |
| COP (EEA)    |        |
| COP (ROW)    |        |

Figure 3-4: From Account drop-down list

- Check if the payment details are correct. To make changes click **Cancel** and update the CSV file and upload again.
- If there are any errors in the payment file, the Mass Payment module does not allow you to proceed further.
- If there are insufficient funds in the wallet, then you can proceed further. Select a wallet with sufficient funds.
- 7. Click **Confirm & Process**. Once the file is processed, the **Receipt** page appears.
  - The Receipt page shows a whole list of transactions and a status for each transaction; for information about the different status values (*See* Table 3-3: List of Payment Transaction Status Values below for information about the different status values).
  - If you get any errors during the mass payments procedure, see <u>Mass Payment Error</u> <u>Scenarios</u> section for more information.

| Skrill                   |                                                                                                    |                 |                                 | API GUIDES 🕘                      |
|--------------------------|----------------------------------------------------------------------------------------------------|-----------------|---------------------------------|-----------------------------------|
| G Home                   | Home > Transfers                                                                                                   |                 |                                 |                                   |
| 🖗 Transfers 🗸 🗸          | <br>Details                                                                                                    | 2<br>Review     | 3<br>Complete                   |                                   |
| Send Money               | Step 3: Mass Payment Complete                                                                                      | iteren i        | compicte                        |                                   |
| (C) Mass Payment         | Mass Payment request complete<br>To confirm the status of each transaction, please check your transaction history. |                 |                                 |                                   |
|                          | Receipt: <u>5902454</u>                                                                                            |                 |                                 |                                   |
| Balances >               | Transaction Details                                                                                                |                 |                                 |                                   |
| S All Transactions       | From                                                                                                    |                 |                                 |                                   |
| Settings >               | Currency Account                                                                                                   | 6               |                                 |                                   |
| (i) Merchant Information |                                                                                                    | La <sup>2</sup> |                                 |                                   |
|                          | Comments<br>                                                                                                    |                 |                                 |                                   |
|                          | Uploaded Customer Details<br>Showing 3 of 3 Payment entries from your file                                         |                 |                                 |                                   |
|                          | No Transaction Id Email Address                                                                                    | Reference       | Amount                          | Total Fees From Account           |
|                          | 1 13665615                                                                                                    | ref-text        | COP 3,580.90                    | COP 35.81 COP (EEA)               |
|                          | 2 13665616                                                                                                    | reftext         | COP 50.64                       | COP 0.51 COP (EEA)                |
|                          | 3 13665617                                                                                                    | reftext         | COP 3,912.49                    | COP 39.12 COP (ROW)               |
|                          | EEA- European Economic Area ROW- Rest of World                                                                     |                 |                                 |                                   |
|                          | Total money deducted in transaction<br>Available Balance Details                                                   | l⊋              | (Transfer Amount : COP 7,544.03 | 8 + Fee : COP 75.44) COP 7,619.47 |
|                          | Currency Region                                                                                                    |                 |                                 | Available Balance                 |
|                          | COP EEA                                                                                                    |                 |                                 | 165,536,798,409.59                |
|                          | COP ROW                                                                                                    |                 |                                 | 23,844,781,847.14                 |
|                          | Back to Home                                                                                                    |                 | View Mass Payments              | s Initiate Another Mass Payment   |

Figure 3-5: Receipts page example

# **3.3 Mass Payment – Transaction Statuses**

| Status     | Description                                                                                                    |
|------------|----------------------------------------------------------------------------------------------------|
| Processed  | Payment has been made and received in the recipient's account.                                                                                                    |
| Scheduled  | Payment is scheduled to occur but has not been completed.<br>This generally occurs in the following scenarios:                                                                     |
|            | <ul> <li>The recipient does not have a Skrill account. They will be<br/>sent an email inviting them to join. Once they join, they<br/>must manually accept the payment.</li> </ul> |
|            | <ul> <li>The recipient does not have auto-accept payments<br/>enabled for their account and must manually accept<br/>each payment.</li> </ul>                                      |
|            | If payment is not accepted within 14 days, then it will be reverted to the sender's account.                                                                                       |
| Processing | The payment transaction has started but is not completed.<br>Refresh the browser to re-check the status.                                                                           |

| Error              | An error occurred when attempting to make the payment.<br>For the lack of funds, the status is "not enough balance" as<br>stated below in the same table. |
|--------------------|----------------------------------------------------------------------------------------------------|
| Locked             | A system error occurred.                                                                                                    |
| Not enough balance | Insufficient funds in the user's account to make the payment.                                                                                             |

### 3.4 Mass Payment Error Scenarios

| Scenario                                                                                                    | Error Message                                                                                                    |
|----------------------------------------------------------------------------------------------------|----------------------------------------------------------------------------------------------------|
| If the available funds within the primary account are low, an exception error is prompted.                                                                                                    | You have insufficient funds to complete this<br>Mass Payment. Please upload funds to your<br>account to continue.                                 |
| System checks for emails that do not have a<br>Skrill account linked to it. The exception<br>message is shown stating that funds will be<br>scheduled and reserved from your primary<br>account. This is done based on the region of<br>the recipient account. The transaction can also<br>be declined as it might not be supported, in<br>which case it will be reversed. | This email does not have a Skrill account. The<br>payment will be marked as Scheduled until an<br>account is created and the payment is accepted. |
| If you upload a Mass Payment file containing<br>payments with a total value that exceeds your<br>balance, you will not be shown a warning on<br>the <b>Preview</b> page. Transactions will be<br>processed while there are enough funds in your<br>account; all subsequent transactions will fail.                                                                         | Not enough balance                                                                                                    |

 Table 3-4: Mass Payment Error Scenarios

## 3.5 Transfer with an API Request (Standalone Credits)

You can also make mass payments using the Skrill Automated Payments Interface (API). It enables you to automate the sending of payment details from your servers to Skrill using an HTTPS request. See the <u>Automated Payments Interface guide</u> for more information.

# **4. APPENDICES**

### 4.1 ISO 4217 currencies

| EUR | Euro                   | QAR | Qatari Rial        |
|-----|------------------------|-----|--------------------|
| USD | U.S. Dollar            | SAR | Saudi Riyal        |
| GBP | British Pound          | TWD | Taiwan Dollar      |
| HKD | Hong Kong Dollar       | тнв | Thailand Baht      |
| SGD | Singapore Dollar       | СΖК | Czech Koruna       |
| JPY | Japanese Yen           | HUF | Hungarian Forint   |
| CAD | Canadian Dollar        | BGN | Bulgarian Leva     |
| AUD | Australian Dollar      | PLN | Polish Zloty       |
| CHF | Swiss Franc            | ISK | Iceland Krona      |
| DKK | Danish Krone           | INR | Indian Rupee       |
| SEK | Swedish Krona          | KRW | South-Korean Won   |
| NOK | Norwegian Krone        | ZAR | South-African Rand |
| ILS | Israeli Shekel         | RON | Romanian Leu New   |
| MYR | Malaysian Ringgit      | HRK | Croatian Kuna      |
| NZD | New Zealand Dollar     | JOD | Jordanian Dinar    |
| TRY | New Turkish Lira       | OMR | Omani Rial         |
| AED | Utd. Arab Emir. Dirham | RSD | Serbian Dinar      |
| MAD | Moroccan Dirham        | TND | Tunisian Dinar     |

#### Table 3-2: ISO 4217 Currencies accepted by Skrill

### 4.2 Languages supported by Skrill

Skrill supports the following languages (2-character ISO codes):

| Bulgarian | BG | English | EN | Japanese   | JA | Spanish | ES |
|-----------|----|---------|----|------------|----|---------|----|
| Chinese   | ZH | Finnish | FI | Polish     | PL | Swedish | SV |
| Czech     | CS | French  | FR | Portuguese | PT | Turkish | TR |
| Danish    | DA | Greek   | EL | Romanian   | RO |         |    |
| Dutch     | NL | Italian | IT | Russian    | RU |         |    |

# 4.3 ISO country codes (3-digit)

Skrill does <u>not</u> accept customers from the following countries: Afghanistan, Cuba, Eritrea, Iran, Iraq, Japan, Kyrgyzstan, Libya, North Korea, Sudan, South Sudan, and Syria.

| Aland Islands       | ALA | Christmas Island                  | CXR | Guernsey                             | GGY |
|---------------------|-----|-----------------------------------|-----|--------------------------------------|-----|
| Albania             | ALB | Cocos (Keeling)<br>Islands        | ССК | Guinea                               | нті |
| Algeria             | DZA | Congo, the<br>Democratic Republic | COD | Guinea-Bissau                        | HMD |
| American Samoa      | ASM | Cook Islands                      | СОК | Guyana                               | VAT |
| Andorra             | AND | Costa Rica                        | CRI | Haiti                                | GIN |
| Angola              | AGO | Colombia                          | COL | Heard Island and<br>McDonald Islands | GNB |
| Anguilla            | AIA | Comoros                           | СОМ | Holy See (Vatican City<br>State)     | GUY |
| Antarctica          | ATA | Congo, Republic of                | COG | Honduras                             | HND |
| Antigua and Barbuda | ATG | Cote d'Ivoire                     | CIV | Hong Kong                            | HKG |
| Argentina           | ARG | Croatia                           | HRV | Hungary                              | HUN |
| Armenia             | ARM | Cyprus                            | СҮР | Iceland                              | ISL |
| Aruba               | ABW | Czech Republic                    | CZE | India                                | IND |
| Australia           | AUS | Denmark                           | DNK | Indonesia                            | IDN |
| Austria             | AUT | Djibouti                          | IID | Ireland                              | IRL |
| Azerbaijan          | AZE | Dominica                          | DMA | Isle of Man                          | IMN |
| Bahamas             | BHS | Dominican Republic                | DOM | Israel                               | ISR |
| Bahrain             | BHR | Ecuador                           | ECU | Italy                                | ITA |
| Bangladesh          | BGD | Egypt                             | EGY | Jamaica                              | JAM |
| Barbados            | BRB | El Salvador                       | SLV | Japan                                | JPN |
| Belarus             | BLR | Equatorial Guinea                 | GNQ | Jersey                               | JEY |
| Belgium             | BEL | Eritrea                           | ERI | Jordan                               | JOR |
| Belize              | BLZ | Estonia                           | EST | Kazakhstan                           | KAZ |
| Benin               | BEN | Ethiopia                          | ETH | Kenya                                | KEN |

| Bermuda                     | BMU | Falkland Islands<br>(Malvinas) | FLK | Kiribati                            | KIR |
|-----------------------------|-----|--------------------------------|-----|-------------------------------------|-----|
| Bhutan                      | BTN | Faroe Islands                  | FRO | Korea, Republic of                  | KOR |
| Bolivia                     | BOL | Fiji                           | FJI | Kuwait                              | KWT |
| Bosnia and<br>Herzegovina   | BIH | Finland                        | FIN | Lao People's<br>Democratic Republic | LAO |
| Botswana                    | BWA | France                         | FRA | Latvia                              | LVA |
| Bouvet Island               | BVT | French Guiana                  | GUF | Lebanon                             | LBN |
| Brazil                      | BRA | French Polynesia               | PYF | Lesotho                             | LSO |
| Brunei Darussalam           | BRN | French Southern<br>Territories | ATF | Liberia                             | LBR |
| Bulgaria                    | BGR | Gabon                          | GAB | Liechtenstein                       | LIE |
| Burkina Faso                | BFA | Gambia                         | GMB | Lithuania                           | LTU |
| Burundi                     | BDI | Georgia                        | GEO | Luxembourg                          | LUX |
| Cambodia                    | кнм | Germany                        | DEU | Масао                               | MAC |
| Cameroon                    | CMR | Ghana                          | GHA | Macedonia                           | MKD |
| Canada                      | CAN | Gibraltar                      | GIB | Madagascar                          | MDG |
| Cape Verde                  | CPV | Greece                         | GRC | Malawi                              | MWI |
| Cayman Islands              | СҮМ | Greenland                      | GRL | Malaysia                            | MYS |
| Central African<br>Republic | CAF | Grenada                        | GRD | Maldives                            | MDV |
| Chad                        | TCD | Guadeloupe                     | GLP | Mali                                | MLI |
| Chile                       | CHL | Guam                           | GUM | Malta                               | MLT |
| China                       | CHN | Guatemala                      | GTM | Marshall Islands                    | MHL |
|                             |     |                                |     |                                     |     |

| Martinique | MTQ | Puerto Rico | PRI | Tokelau | TKL |
|------------|-----|-------------|-----|---------|-----|
| Mauritania | MRT | Qatar       | QAT | Tonga   | TON |

| Mauritius                          | MUS | Reunion                          | REU | Trinidad and Tobago                     | TTO |
|------------------------------------|-----|----------------------------------|-----|-----------------------------------------|-----|
| Mayotte                            | MYT | Romania                          | ROU | Tunisia                                 | TUN |
| Mexico                             | MEX | Russian Federation               | RUS | Turkey                                  | TUR |
| Micronesia,<br>Federated States of | FSM | Rwanda                           | RWA | Turkmenistan                            | ТКМ |
| Moldova                            | MDA | Saint Helena                     | SHN | Turks and Caicos<br>Islands             | ТСА |
| Monaco                             | мсо | Saint Kitts and Nevis            | KNA | Tuvalu                                  | TUV |
| Mongolia                           | MNG | Saint Lucia                      | LCA | Uganda                                  | UGA |
| Montenegro                         | MNE | Saint Martin (French part)       | MAF | Ukraine                                 | UKR |
| Montserrat                         | MSR | Saint Pierre and<br>Miquelon     | SPM | United Arab Emirates                    | ARE |
| Morocco                            | MAR | Saint Vincent and the Grenadines | VCT | United Kingdom                          | GBR |
| Mozambique                         | MOZ | Samoa                            | WSM | United States                           | USA |
| Myanmar                            | MMR | San Marino                       | SMR | United States Minor<br>Outlying Islands | UMI |
| Namibia                            | NAM | Sao Tome and<br>Principe         | STP | Uruguay                                 | URY |
| Nepal                              | NPL | Saudi Arabia                     | SAU | Uzbekistan                              | UZB |
| Netherlands                        | NLD | Senegal                          | SEN | Vanuatu                                 | VUT |
| Netherlands Antilles               | ANT | Serbia                           | SRB | Venezuela                               | VEN |
| New Caledonia                      | NCL | Seychelles                       | SYC | Viet Nam                                | VNM |
| New Zealand                        | NZL | Sierra Leone                     | SLE | Virgin Islands, British                 | VGB |
| Nicaragua                          | NIC | Singapore                        | SGP | Virgin Islands, U.S.                    | VIR |
| Niger                              | NER | Slovakia                         | SVK | Wallis and Futuna                       | WLF |
| Nigeria                            | NGA | Slovenia                         | SVN | Western Sahara                          | ESH |

| Niue                               | NIU | Solomon Islands                                    | SLB | Yemen    | YEM |
|------------------------------------|-----|----------------------------------------------------|-----|----------|-----|
| Norfolk Island                     | NFK | Somalia                                            | SOM | Zambia   | ZMB |
| Northern Mariana<br>Islands        | MNP | South Africa                                       | ZAF | Zimbabwe | ZWE |
| Norway                             | NOR | South Georgia and<br>the South Sandwich<br>Islands | SGS |          |     |
|                                    |     | Spain                                              | ESP |          |     |
| Oman                               | OMN | Sri Lanka                                          | LKA |          |     |
| Pakistan                           | РАК | Suriname                                           | SUR |          |     |
| Palau                              | PLW | Svalbard and Jan<br>Mayen                          | SJM |          |     |
| Palestinian Territory,<br>Occupied | PSE | Swaziland                                          | SWZ |          |     |
| Panama                             | PAN | Sweden                                             | SWE |          |     |
| Papua New Guinea                   | PNG | Switzerland                                        | CHE |          |     |
| Paraguay                           | PRY | Taiwan, Province of<br>China                       | TWN |          |     |
| Peru                               | PER | Tajikistan                                         | ТЈК |          |     |
| Philippines                        | PHL | Tanzania, United<br>Republic of                    | TZA |          |     |
| Pitcairn                           | PCN | Thailand                                           | THA |          |     |
| Poland                             | POL | Timor-Leste                                        | TLS |          |     |
| Portugal                           | PRT | Тодо                                               | TGO |          |     |

# 5. GLOSSARY

This section provides a description of some key terms used in this guide.

| Term                                  | Description                                                                                                    |
|---------------------------------------|----------------------------------------------------------------------------------------------------|
| Automated Payments<br>Interface (API) | The API is a collection of tools that enables merchants to execute requests to the Skrill Payment Gateway. For example: to send money, make 1-tap payments, make refunds, check the status of transactions, and download reports.                                                                                                    |
| Cardholder Funds<br>Transfer (CFT)    | Also called Credit Funds Transfer, is a method of transferring funds. The funds can be up to or more than the original transaction amount. Skrill merchants or customers can arrange a CFT by transferring funds from their digital wallet account to a credit card. There are some restrictions. Currently only a VISA card used for a successful gaming deposit is available for CFT payment. See also <u>Credit</u> . |
| Credit                                | Credit can be used by merchants to transfer money to the customer.<br>Also known as <u>Payouts / Payout of Winnings (PoW)</u> and <u>Cardholder</u><br><u>Funds Transfer (CFT)</u> . More than the original transaction amount can be<br>transferred back to the customer. Mostly common in the gambling<br>industry. Credit is only allowed on a credit card, which has been subject<br>to a charge before.             |
| Customer ID                           | On the <u>Skrill Payment Platform</u> , a merchant may be configured with multiple customer IDs set up for different channels.<br>(Not to be confused with the <i>customerid</i> field.)                                                                                                    |
| Customer services team                | Skrill team responsible for end-customer support queries.                                                                                                    |
| Descriptor                            | A field descriptor is used in different contexts on the <u>Skrill Payment</u><br><u>Platform</u> to enable merchants to pass descriptive information.                                                                                                    |
| Digital Wallet                        | Provides the electronic equivalent of a physical wallet that can hold<br>several cards and payment methods linked to the wallet. Typically,<br>customers login to their wallet account during an online transaction and<br>authorise the payment using one of the payment methods linked to their<br>wallet account                                                                                                    |
| HTML POST                             | Integration method where the merchant sends details to the <u>Skrill</u><br><u>Payment Platform</u> using a standard HTML form that posts this<br>information in the HTML header.                                                                                                    |

| Term                                  | Description                                                                                                    |
|---------------------------------------|----------------------------------------------------------------------------------------------------|
| Integration                           | The process undertaken by merchants to ensure their website or shopping cart can connect to and communicate with Skrill's payment processing systems.                                                                                              |
| ISO country codes                     | Three-digit country code of the International Standards organisation<br>(ISO) that identifies the country. For example, GBR stands for the United<br>Kingdom. ISO country codes also exist in a two-digit format.                                  |
| ISO currency codes                    | Three-digit currency code of the International Standards Organisation (ISO) that identifies the currency. For example, GBP stands for British Pound.                                                                                               |
| Merchant                              | Skrill customer (legal or natural person) using their Skrill solution to receive payments for products or services they provide.                                                                                                    |
| Merchant Portal                       | Online portal used for account administration and transaction management by merchants.                                                                                                    |
| Merchant Services team                | Skrill team responsible for providing technical and service support to merchants.                                                                                                    |
| My Account                            | Merchant account administration portal that enables viewing of transactions and transferring funds.                                                                                                    |
| Payouts / Payout of<br>Winnings (PoW) | Payouts refer to payments made by merchants to customers, typically used in the online gambling industry.                                                                                                    |
|                                       | Skrill offers a payout product that enables merchants to make<br>automated payments from their digital wallet account to their<br>customers' digital wallet account. This can be used for paying employees<br>or payment of winnings to customers. |
|                                       | See also <u>Cardholder Funds Transfer (CFT)</u> which provides an alternative means of making payouts.                                                                                                    |
| Payment                               | Unique financial record on the system. A payment may consist of multiple Transactions.                                                                                                    |
| Payment processing platform           | A system used for processing eCommerce transactions.                                                                                                    |
| POST method                           | A request method supported by the HTTP protocol, which enables data<br>to be sent to a web server. It is often used when uploading a file or<br>submitting a completed web form.                                                                   |
|                                       | As part of a POST request, data of any type can be sent to the server in a message body. A header field in the POST request usually indicates the message body's Internet media type.                                                              |
| Real-time                             | An event that occurs instantly or within a short period, such as seconds<br>or minutes. For a real-time transaction, the customer, merchant or Skrill<br>receive a response to the transaction request while the customer is still<br>online.      |

| Term                    | Description                                                                                                    |
|-------------------------|----------------------------------------------------------------------------------------------------|
| Skrill Digital Wallet   | Skrill's Digital Wallet, enables customers to link cards and pay directly from their wallet account using cards or bank transfer. Up to 4 payment cards and ten bank accounts can be linked to a wallet account. |
| Skrill Payment Platform | Skrill's system for the processing of eCommerce payments.                                                                                                    |
| Transaction             | Each financial interaction with the <u>Skrill Payment Platform</u> is referred to as a transaction. Transactions are linked to <u>payments</u> .                                                                 |
| Transaction ID          | Unique ID assigned to a transaction by the <u>Skrill Payment Platform</u> .                                                                                                    |
| Transaction status      | Each transaction on the <u>Skrill Payment Platform</u> is given a status. This includes <i>processed, pending, temporary, scheduled, cancelled, failed, chargeback,</i> and <i>successful</i> .                  |